# INSTALLATION MANUAL

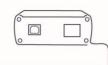

eLAN-RS485/232\_\_\_\_

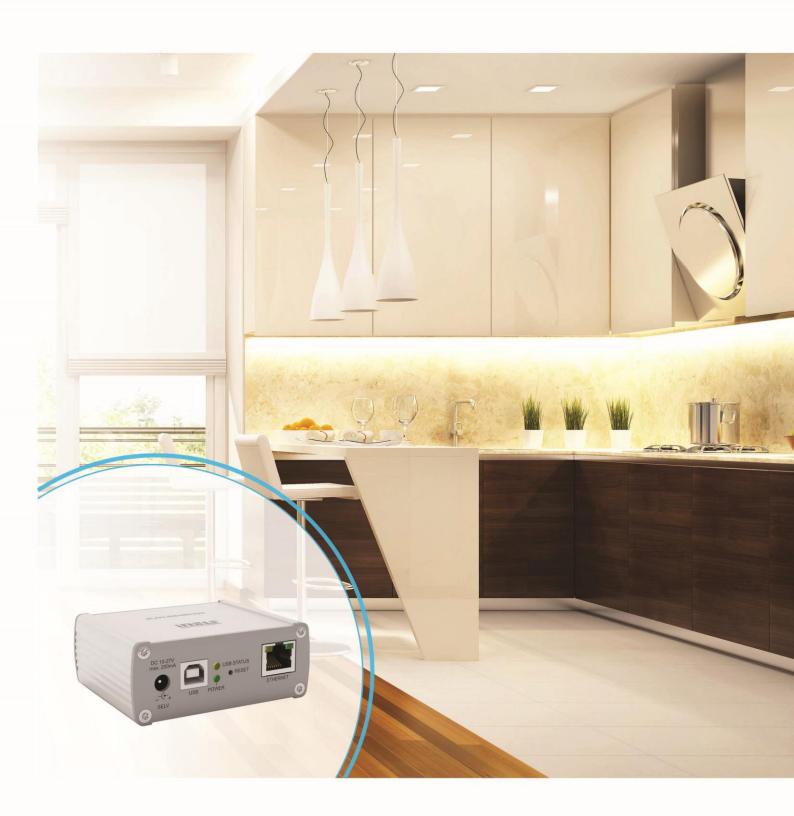

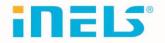

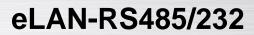

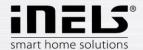

| Introduction                        | 4  |
|-------------------------------------|----|
| Device description                  | 4  |
| Connection                          | 5  |
| Connection examples                 | 6  |
| Installing, setting IP address      | 8  |
| Logging to the web interface        | 9  |
| Settings                            | 10 |
| Settings – description of functions | 11 |
| Devices - device management         | 19 |
| Scenes - managing scenes            | 23 |
| Device control                      | 24 |
| Starting up scenes                  | 24 |

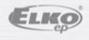

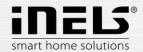

### Before you begin

The instruction manual provides information on installing and operating the device. The instruction manual is always part of the supply. Only perform installation after becoming thoroughly familiar with this User Guide and device functions. Problem-free function of the device also depends on the way it was shipped, stored and handled. If you notice any signs of damage, deformation, malfunction or a missing part, do not install this product and return it to the point of sale. At the end of its service life, the product and its parts must be treated as electronic waste. Before starting the installation, make sure that all wires and connected parts are not under voltage. When assembling and performing maintenance, you must uphold safety regulations, standards, directives and special provisions for working with electrical equipment.

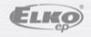

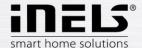

# Introduction

Congratulations on your purchase of the eLAN-RS485/232 converter.

- The eLAN-RS485/232 (eLAN-RS) allows you to control from your smart phone, tablet, or by using the Conection air conditioner and their handheld devices.
- The eLAN-RS485/232 is connected to the home network (router) via the LAN network cable and communicates with a smartphone.
- Intuitive application environment offers centralized control from one place.
- If you do not have a fixed IP address, the converter will automatically get it from the DHCP server.
- Power converter with 10-27 V DC adapter (included) or PoE 24V DC power supply (router).
- You need a Connection Server (to communicate with the application) to install.
- · Set up via web interface.

# **Device description**

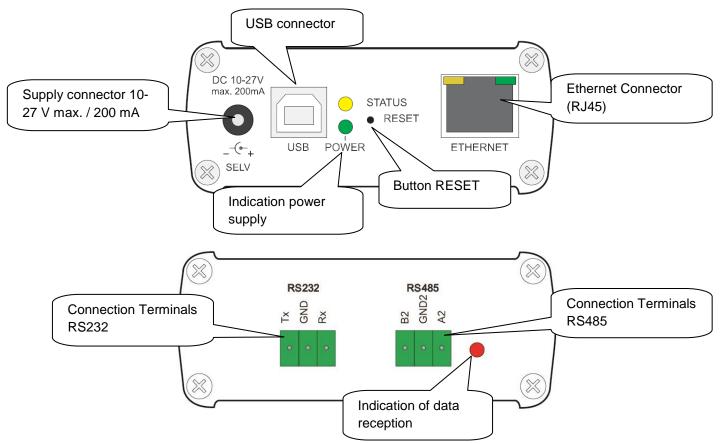

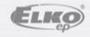

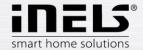

## **Connection**

#### RS485 bus connection

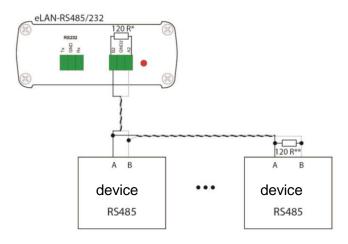

- \* 120R Integrated in eLAN-RS485 / 232
- \*\* Plug in if the 120R is not integrated in the connected device

#### Bus connection RS232

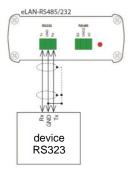

## Recommended connection:

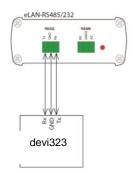

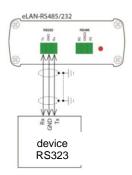

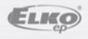

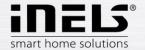

# **Connection examples**

1. Wiring Example using protocol 232:

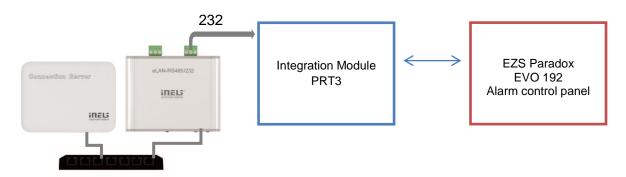

2. Wiring Example using protocol 485:

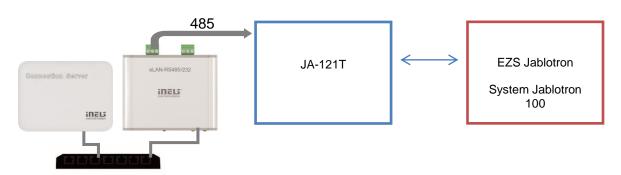

3. Wiring Example using protocol 485:

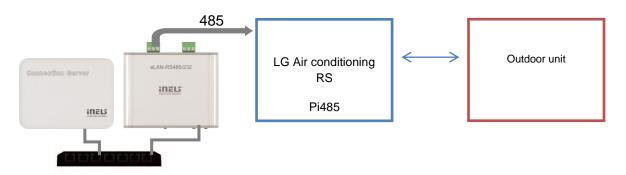

Note: Only one protocol type can be used from the converter, Protocols 232 and 485 do not work concurrently.

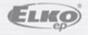

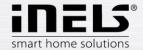

## List of usable ports:

| Port  | Protocol | Description                                                                                                    |
|-------|----------|----------------------------------------------------------------------------------------------------|
| 8080  | TCP      | Connection Server - access to web-interface                                                                    |
| 8081  | TCP      | Connection Server - access to update server web-interface                                                      |
| 9000  | TCP      | Connection Server - access to web-interface of LMS Audio zone and Audio player GUI                             |
| 9001  | TCP      | Connection Server - access to daemon supervisor web-interface overview (daemon maintenace and logging)         |
| 8090  | TCP      | iMM Client - access to web-interface client part                                                               |
| 61695 | TCP      | LARA - access to web-interface / remote control for third-party devices and applications                       |
| 62000 | TCP      | LARA - access to port related to DLNA server. It is based on UPnP to stream audio content.                     |
| 80    | TCP      | eLANRS485-232 - access to web-interface                                                                        |
| 8000  | TCP      | iHC applications - access to encrypted communication between applications and Connection Server / iMM server   |
| 9999  | UDP      | iHC applications - access to communication between applications and central unit CU3                           |
| 61682 | UDP      | iHC applications - access to communication between applications and central unit CU2                           |
| 9999  | UDP      | iHC applications - access to communication between applications and RFPM-2M                                    |
| 80    | TCP      | eLAN RF - access to web-interface                                                                              |
| 8001  | TCP      | iHC applications - access to unencrypted communication between applications and Connection Server / iMM server |

More detailed description of the port use:

https://en.wikipedia.org/wiki/List\_of\_TCP\_and\_UDP\_port\_numbers

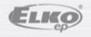

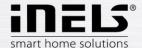

# **Installing, setting IP address**

Use an Ethernet cable to connect it to your local network. Your local network (router) will allocate the eLAN-RS IP address. By default, automatic IP address retrieval (DHCP) is set on eLAN-RS.

You can find the IP address using the ELKO Finder, where you type in ELAN RS485-232

Please download the latest version of ELKO Finder: https://www.elkoep.com/converter-elan-rs485232-en

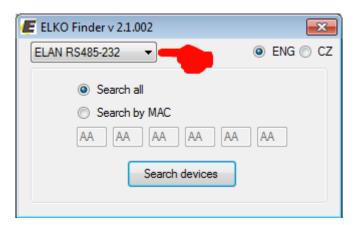

After clicking Search devices, the program searches for all RS converters on your network.

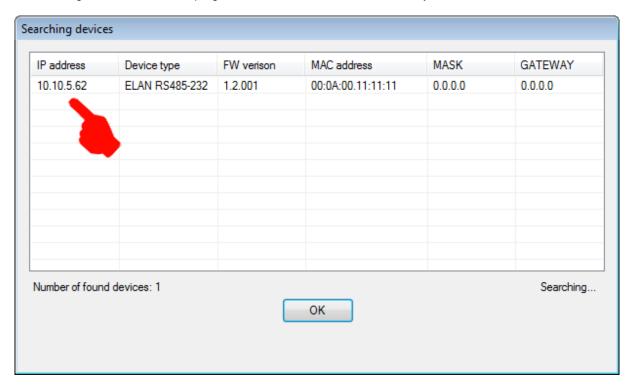

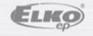

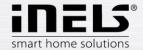

# Logging to the web interface

Start a web browser.

In the Internet browser, type the **IP address** of your eLAN-RS to the Address bar. Once the specified IP address is confirmed, the web server login page is loaded. The factory settings for signing in as administrator are:

Name: admin Password: elkoep

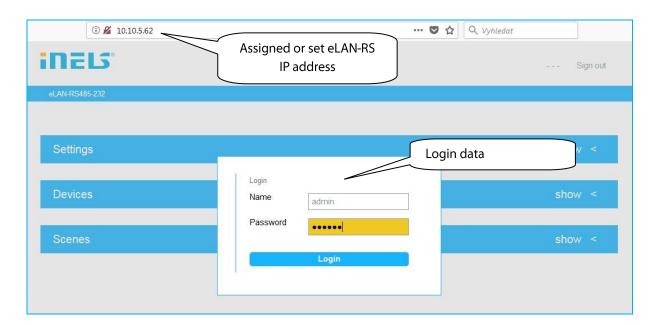

#### Login options:

- It is possible to log into the eLAN-RF-Wi-003 web interface either as the **administrator** (admin) with full access to controls and settings, or as the **user** (user), for whom only the panel itself is displayed.
- The user thus only has the option of controlling the device (the factory setting of the password for logging in as admin and user is: elkoep).
- Both users log into the same dialog field (Login, Password), but each uses his/her own name and password.
- Confirm the log in by pressing: Login.

Note: to RESET the eLAN-RS press the (> 10s) button on the front panel of the transmitter for a long time. The IP address and login data will return to the factory settings, automatic IP address retrieval (DHCP) is set.

The default login password for both admin and user is: elkoep.

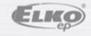

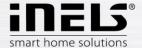

## **Settings**

When you log in, you will see a window in the browser where you will see a tab for setting up, adding devices, and adding a scene.

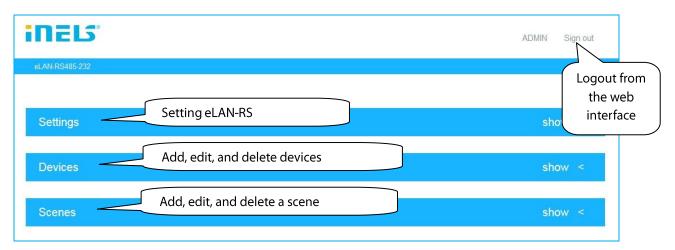

Click on the name eLAN-RS485/232 to display the eLAN-RS485/232 converter information dialog box.

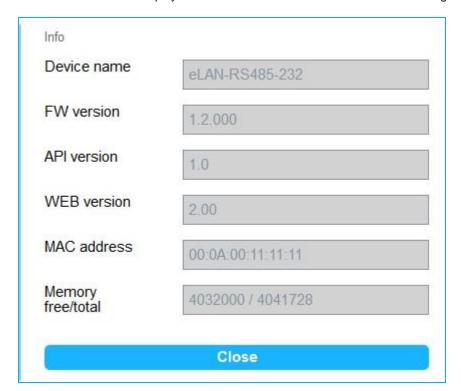

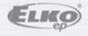

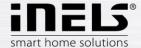

# **Settings - description of functions**

• Accounts allows you to change your login credentials for your admin or user account. Click on Edit account to display the data entry dialog.

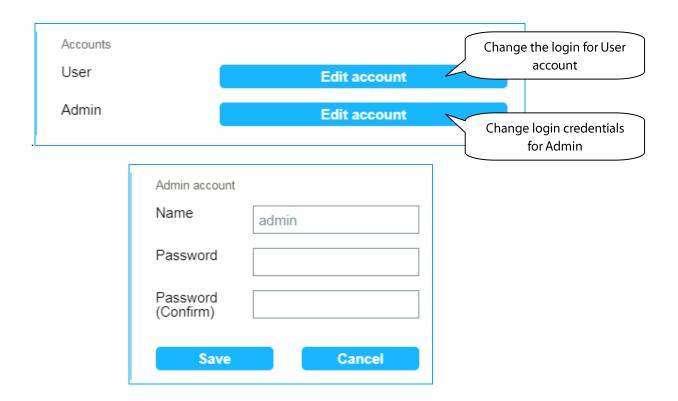

#### Load & Save settings

Load - restore the backup settings that you have previously saved to your PC (the file has a .bin extension).

Save - backup of current eLAN-RS settings including network settings.

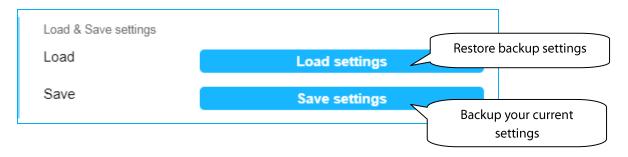

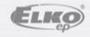

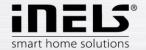

Network settings: allows you to configure network settings, change network settings.

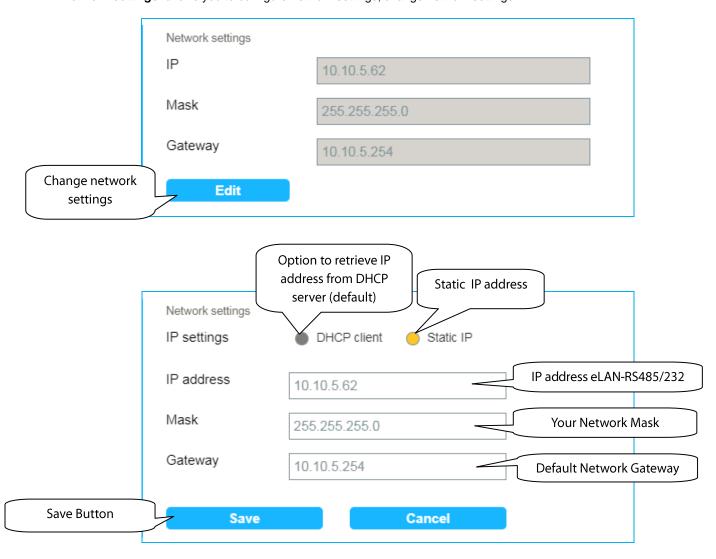

Note: After changing the IP address (static address setting), you need to use the new IP address to log in to eLAN-RS. If the connection is not working after entering the new IP address, you must reconfigure the connected device (PC) to the same subnet.

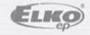

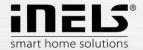

• Firmware update enables firmware update (FW) in eLAN-RS485/232.

To update FW eLAN-RS:

- 1. Download the latest version of FW for eLAN-RS from the Web site.
- 2. Click the **Update** button to select the downloaded file (the FW update file must always contain the \* bin extension).

Pressing the **OK** button, this automatically starts the FW update in your eLAN-RS.

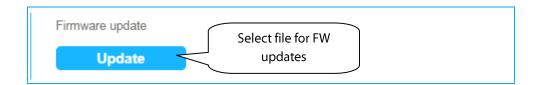

*Note*: do not turn off device or use the Reset button when updating the firmware. The eLAN-RS restarts after updating. After the firmware update, all settings will remain preserved. This means that the set IP, login data, visualization panel will remain the same as with the SW version prior to the update.

• Communication mode allows you to set the communication mode.

You can set these types of communication modes:

TCP-RS485/232 Bridge, Modbus RTU, Nilan, Air Pohoda, Jablotron, LG Pl485, Paradox, Daikin, Mitsubishi, Cairox, Aseko, Misol MeteoStation

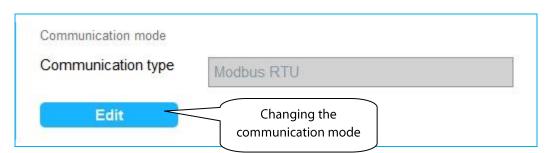

Converter specification for selected TCP-RS485 / 232 Bridge communication mode:

- Only one client can be connected to a TCP port at a time.
- Bridge listens on TCP port 53.
- The recommended maximum message size is 2kB (otherwise data on the serial line may be lost).
- Recommended maximum size of message sent to TCP is 1kB.
- Received data from the serial line are sent to TCP when the send buffer is full (1kB) or in case of 10ms idle time on the serial line.

Set Interface - it is necessary to select the interface to communicate with the device (RS485 or RS232).

When selecting the communication mode, Baudrate, Length data bits, Stop bit and Parity are automatically set according to the default specification of the device.

We recommend comparing the initial settings in the device's manual to verify that the parameters are set correctly. In case there were any changes on the device side, it is necessary to edit them manually in the Communication mode folder in eLAN.

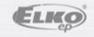

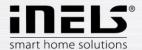

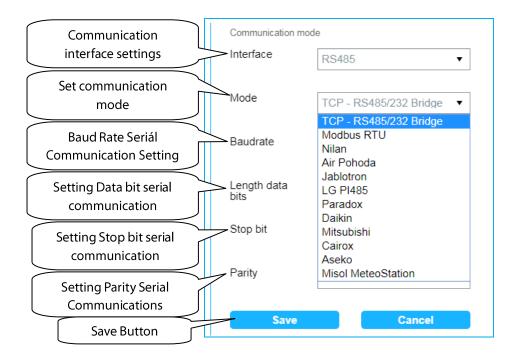

Jablotron setup example:

Jablotron setup example:

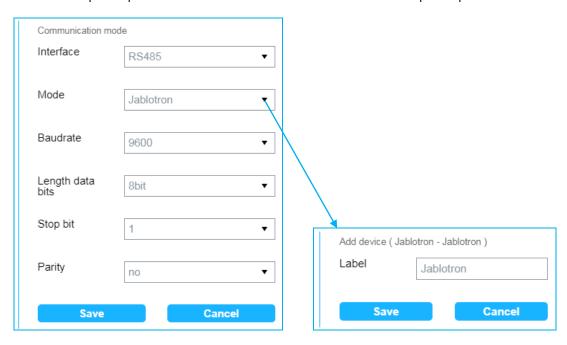

Note: Any device name can be selected.

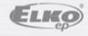

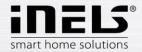

#### Paradox settings example:

#### Paradox creation example:

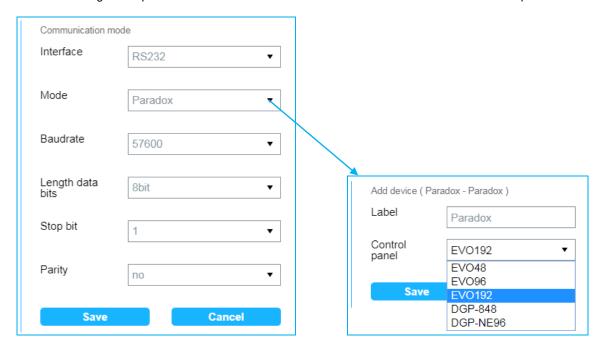

Note: Any device name can be selected. Currently, the EVO48, EVO96, EVO192, DGP-848, DGP-NE96 control panels are supported.

To check if the eLAN is communicating with the device, click DEVICE states to read the device data.

Example of reading data from Jablotron:

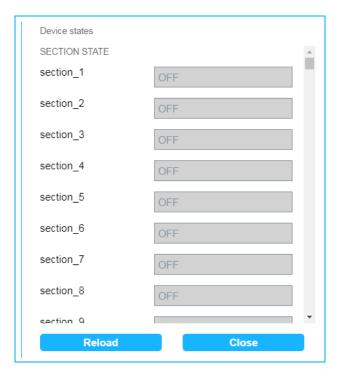

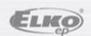

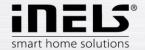

After loading, 4 sections will appear:

| SECTION STATE | Status of individual sections. The maximum number of sections is 15.  OFF (section deactivated)  BLOCKED (section blocked)  SERVICE (section under maintenance)  READY (section is normal)  ARMED_PART (section partially secure)  ARMED (section is secured)      |  |
|---------------|----------------------------------------------------------------------------------------------------|--|
| PG STATE      | States of individual PG outputs. The maximum number of PG outputs is 32.  OFF - PG output is inactive  ON - PG output is active                                                                                                    |  |
| PRF STATE     | PRF STATE  States of individual detectors. The maximum number of detectors is 192 (the number depends on the installation) true - the detector is active false - the detector is inactive                                                                          |  |
| SYSTEM FLAGS  | List of active flags in the section. OK (no flag active) INTERNAL_WARNING (internal siren active) EXTERNAL_WARNING (external siren active) FIRE_ALARM (fire alarm) INTRUDER_ALARM (intruder alarm) PANIC_ALARM (panic alarm) ENTRY (entrance delay) 6 - Exit delay |  |

If Jablotron is used to determine the section or detector number, use the appropriate SW.

Example of reading data from Paradox:

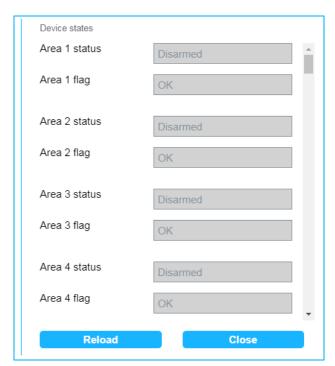

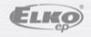

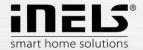

After loading, 4 sections will appear:

| AREA X STATUS | Section status X. DISARMED ARMED FORCE ARMED STAY ARMED INSTANT ARMED                                                    |
|---------------|----------------------------------------------------------------------------------------------------|
| AREA X FLAG   | S List of active flags in section X. OK (no flag active) STROBE IN ALARM IN PROGRAMMING NOT READY TROUBLE ZONE IN MEMORY |
| ZONE X STATUS | Detector status X. CLOSED OPEN TAMPERED FIRE LOOP TROUBLE                                                                |
| ZONE X FLAG   | List of active flags in detector X. OK (no flag active) LOW BATTERY SUPERVISION LOST FIRE ALARM IN ALARM                 |

When using Paradox, read the section number from the control panel.

• Reboot to restart the device eLAN-RS485/232.

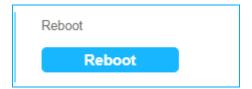

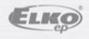

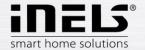

• Date & Time allows you to set the date and time.

Here the IP address of the NTP server is set by default, which determines for the eLAN the precise time via the Internet. If your eLAN-RS is not connected to internet network, then time is always set to 12:00 AM

You can also set the time zone in which the eLAN is located.

Daylight Saving Time will activate daylight saving time settings.

The current day is set manually with button Set manual time.

During power failure, time information is erased from eLAN memory.

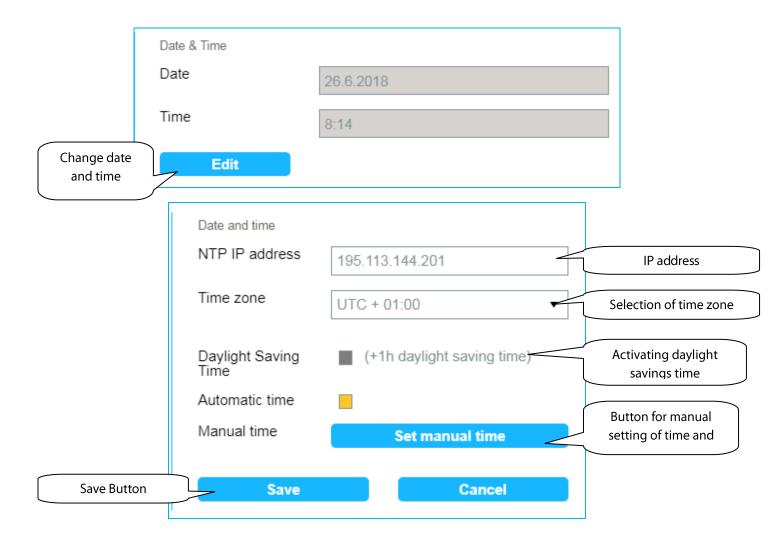

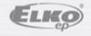

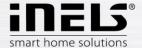

## **Devices - device management**

Click the **Devices** tab to see a list of created devices.

You can add, edit, delete, manage actions associated with the device, and view device status.

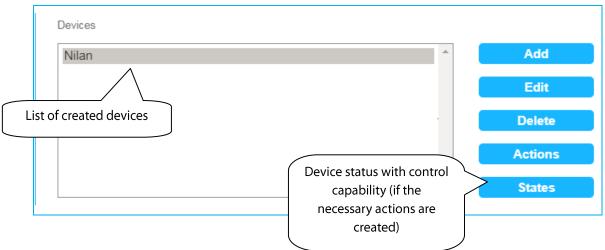

• Add - add devices.

Selected communication mode defines maximal amount of connectable devices.

| Modbus RTU   | 5 |
|--------------|---|
| Modbus ASCII | 5 |
| Nilan        | 5 |
| Air Pohoda   | 1 |
| Jablotron    | 1 |

| LG PI485   | 10 |
|------------|----|
| Paradox    | 1  |
| Daikin     | 10 |
| Mitsubishi | 10 |
| Cairox     | 10 |

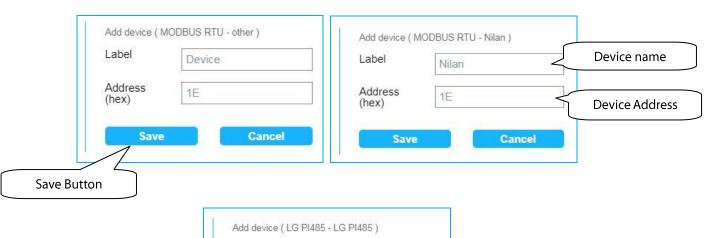

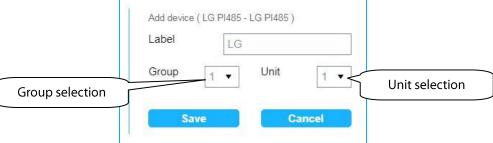

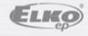

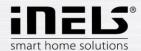

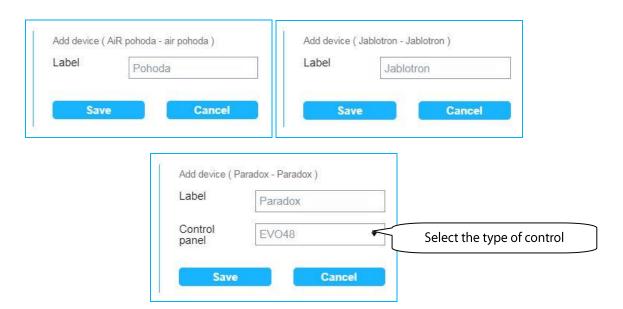

- Edit allows you to edit previously created device.
- **Delete** allows you to delete a previously created device.

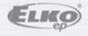

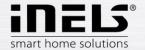

• **Actions** - allows actions to be managed for devices that support adding, editing, or deleting actions. Devices that enable this feature include Modbud RTU and Nilan communication devices.

#### Edit Device actions

- Name any name describing the function.
- Type null, bool true-false for write and read,
  - int for writing and reading a numerical value,
  - Number read only numeric values in 100x format.
- Register the address of the registry to be written to the device (specified in the device manual).
- Function code the code determines what write or read is and in which register (holding, input ...), specifies the MODBUS protocol.

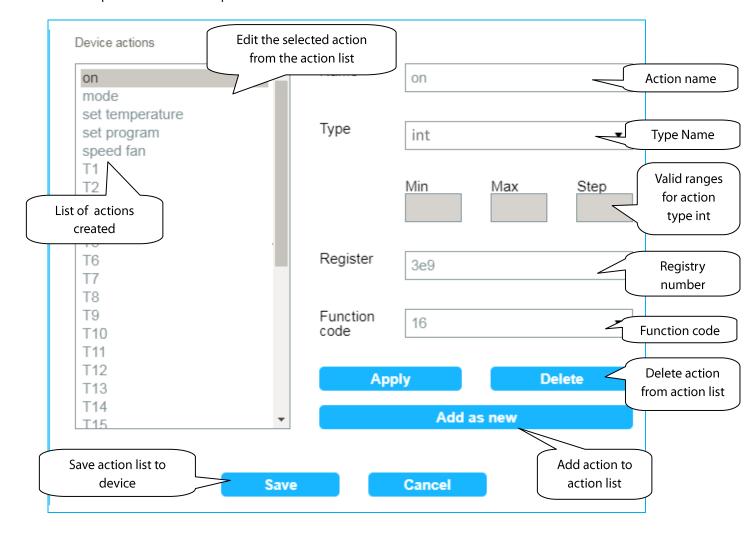

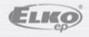

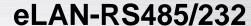

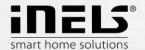

• **States** u allows you to view a status list from your device. You will see a list of items for setting device value, device overlay, or just read-only items.

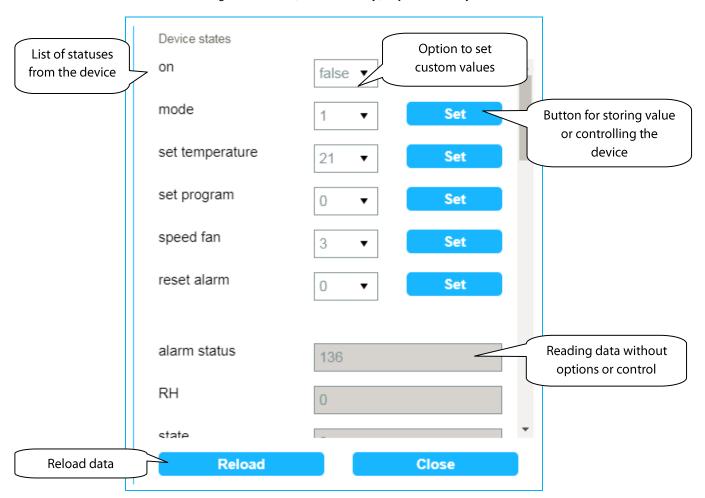

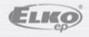

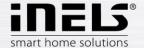

## **Scenes - managing scenes**

Scenes are used to control multiple predefined settings.

Example: when the air conditioner is switched on, the temperature is set to 20°C and the fan power is set to medium speed.

Click the Scenes tab to see a list of created scenes.

You can add, edit, delete, and run scenes.

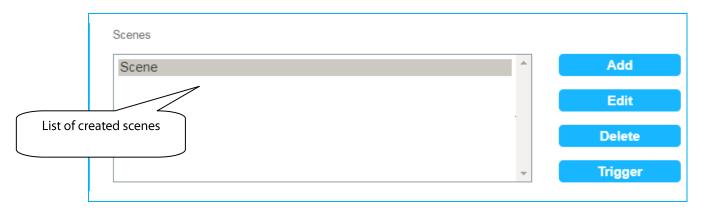

• Add - add scene.

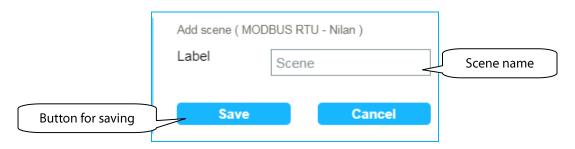

• Edit allows editing of scenes.

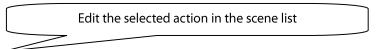

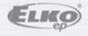

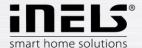

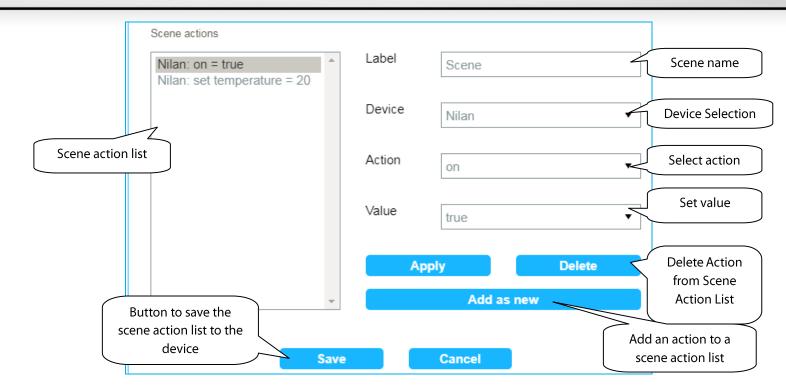

- Delete delete scene
- *Trigger* starts the scene.

## **Device control**

- Mobile phone help application
- Click Devices to see a list of items from a device that can be controlled.

# Starting up scenes

- Click the Trigger button in the Scenes section.